# **PROCEDIMENT DE COMPRA D'ENTRADES PENYES**

El FC Barcelona posa a disposició de les penyes a través del lloc web del club (www.fcbarcelona.cat) un nou sistema de compra d'entrades per als partits del Barça al Camp Nou. Seguidament us adjuntem documentació explicativa del procediment.

# **SUMARI**

- **1.** IDENTIFICACIÓ PER ACCEDIR A LA COMPRA
- **2.** PENYA JA IDENTIFICADA
- **3.** ACCÉS A VISTA AFORAMENT EXCLUSIU
- **4.** VISITA BOCA I SELECCIÓ LOCALITATS
- **5.** PÀGINA DE PAGAMENT
- **6.** CONFIRMACIÓ COMPRA
- **7.** PRINT AT HOME (IMPRIMIR DES DE CASA)

#### **1.- IDENTIFICACIÓ PER ACCEDIR A LA COMPRA**

Per arribar a aquesta pantalla s'ha d'entrar a la pàgina web oficial del club (www.fcbarcelona.cat) i entrar a la *home* de penyes. S'haurà de fer clic a l'enllaç de 'Comprar entrades' i apareixerà aquesta pantalla.

A 'Accés' s'haurà de posar la clau de la penya i el codi personal que prèviament el club haurà facilitat a totes les penyes.

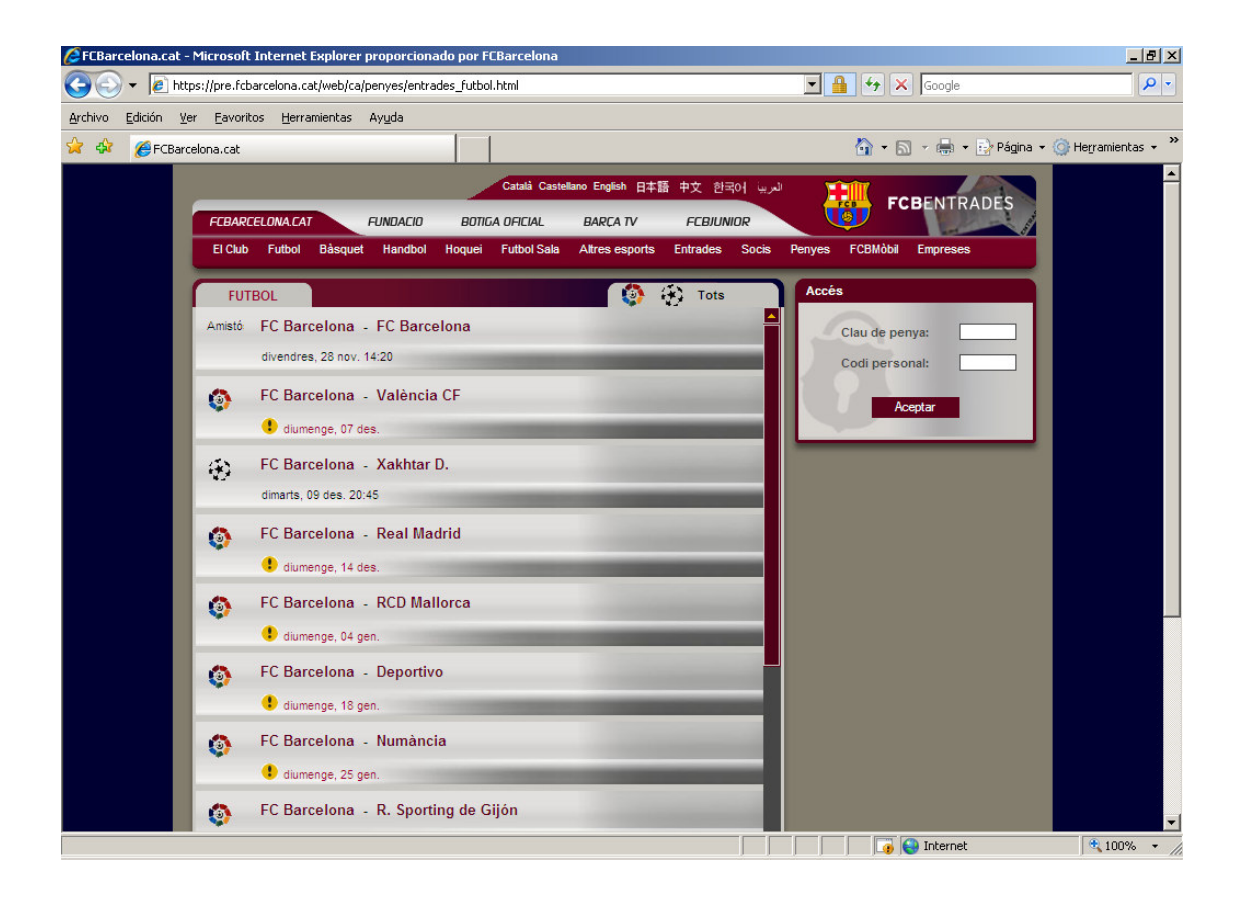

#### **2.- PENYA JA IDENTIFICADA**

Un cop identificats ja apareix al costat de cada partit l'opció de comprar entrades. Fer clic a sobre del partit que estigueu interessats.

En aquesta mateixa pàgina es poden modificar les dades i imprimir les entrades pendents de recollir.

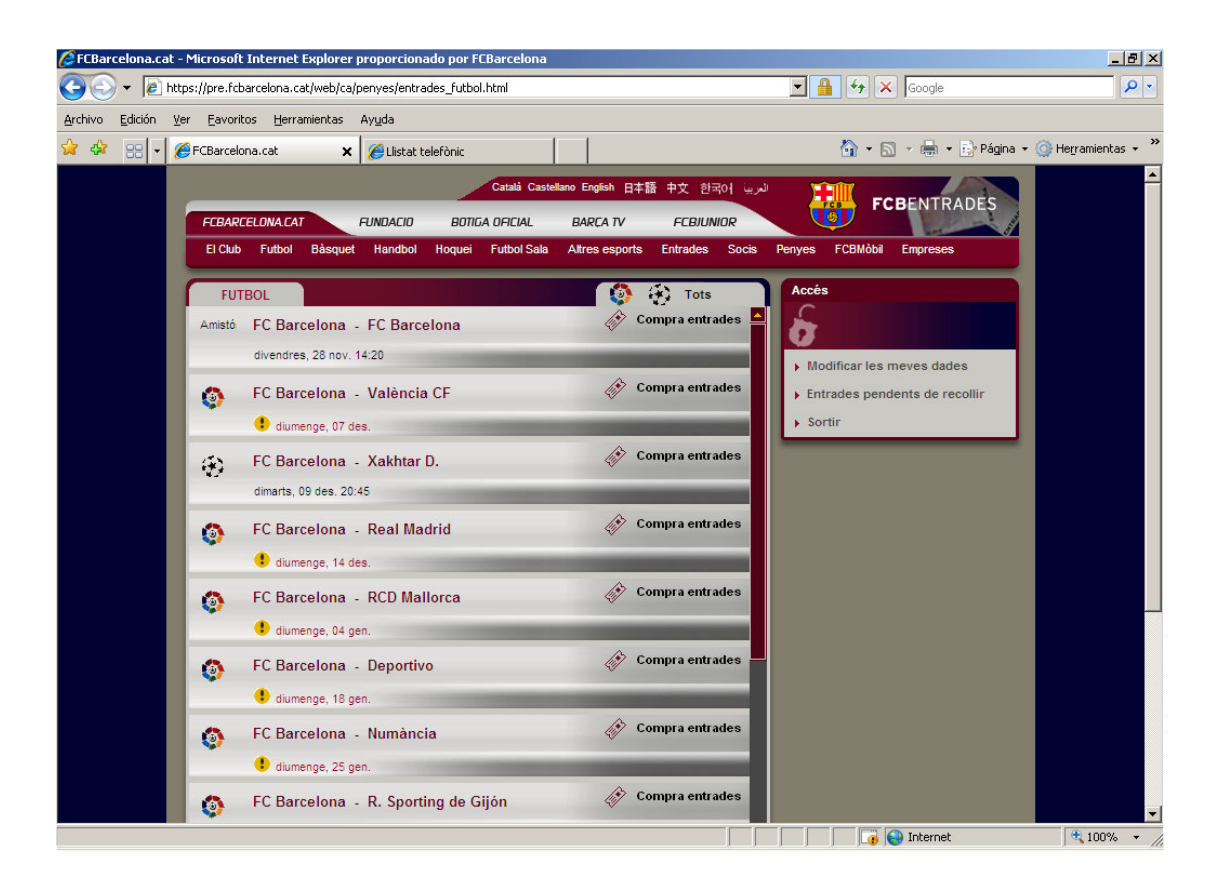

#### **3.- ACCÉS A VISTA AFORAMENT EXCLUSIU**

Un cop hem fet clic a sobre del partit per al qual ens interessa comprar entrades apareix aquesta pantalla. En aquí únicament es veu l'aforament exclusiu per les penyes. A l'esquerra es veu el camp dividit en "Boques" i a la dreta el llistat de les localitats seleccionades i el temps de reserva que us resta per realitzar la compra.

Aquí podem escollir entre "Vull seleccionar manualment les localitats" o "Assigna'm automàticament" el nombre de localitats a la boca que triem. Un cop escollida l'opció que preferim fem clic a la boca i s'obre la pantalla següent:

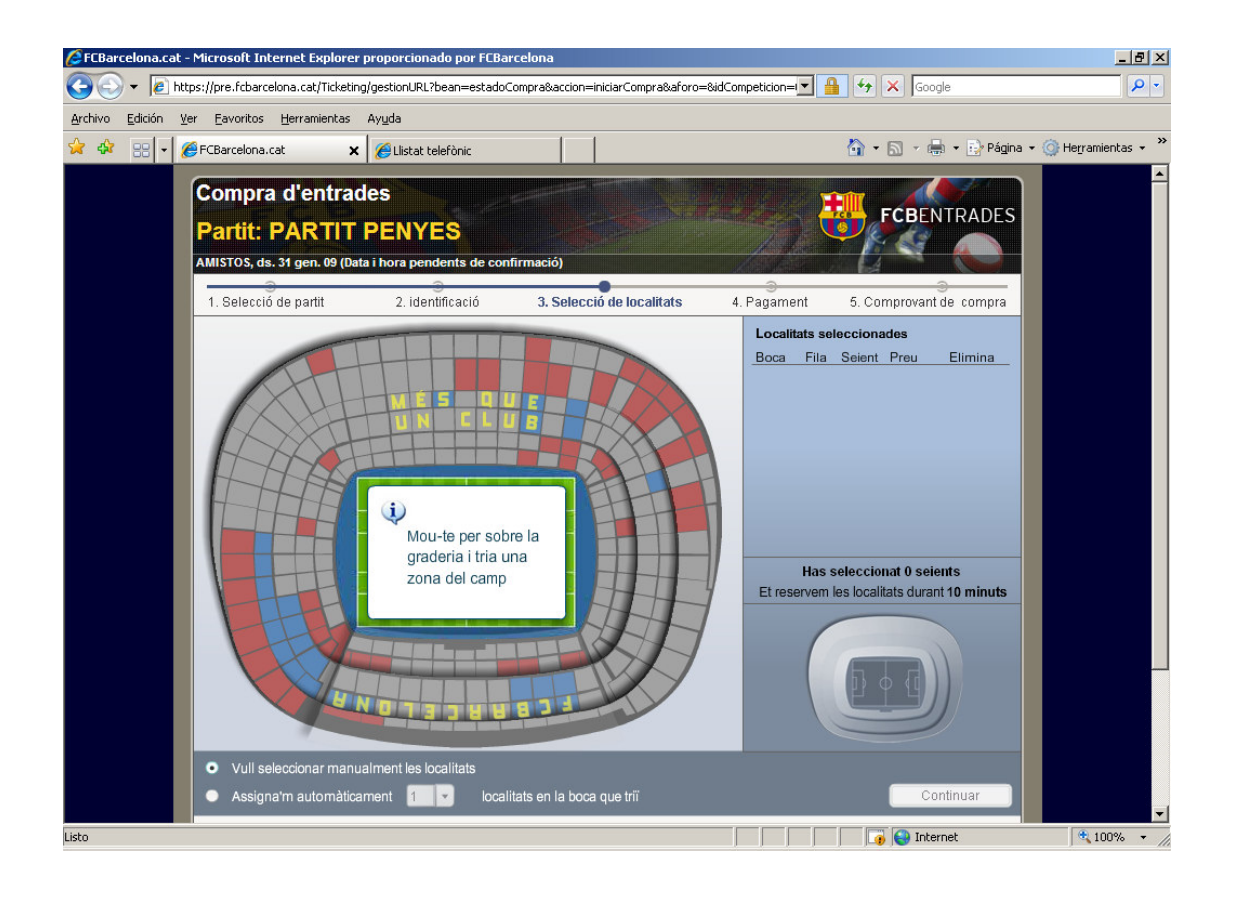

## **4.- VISTA BOCA I SELECCIÓ LOCALITATS**

En aquesta pantalla apareixen les localitats disponibles. En el cas que haguem escollit l'opció de 'Seleccionar manualment les localitats', hem de fer clic a sobre dels seients de les que volem, i a la dreta de la pantalla apareixeran les localitats seleccionades.

Si hem escollit l'assignació automàtica, el programa selecciona les millors i a la dreta de la pantalla apareixen les localitats seleccionades.

El que és molt important saber és que es poden comprar entrades en més d'una boca durant el procés.

Mitjançant les fletxes ens podem moure per l'aforament o tornar a veure l'aforament general fent clic en vista general.

Sempre tenim l'opció d'eliminar la selecció total o parcial.

Fem clic a 'continuar' si estem d'acord amb les entrades seleccionades.

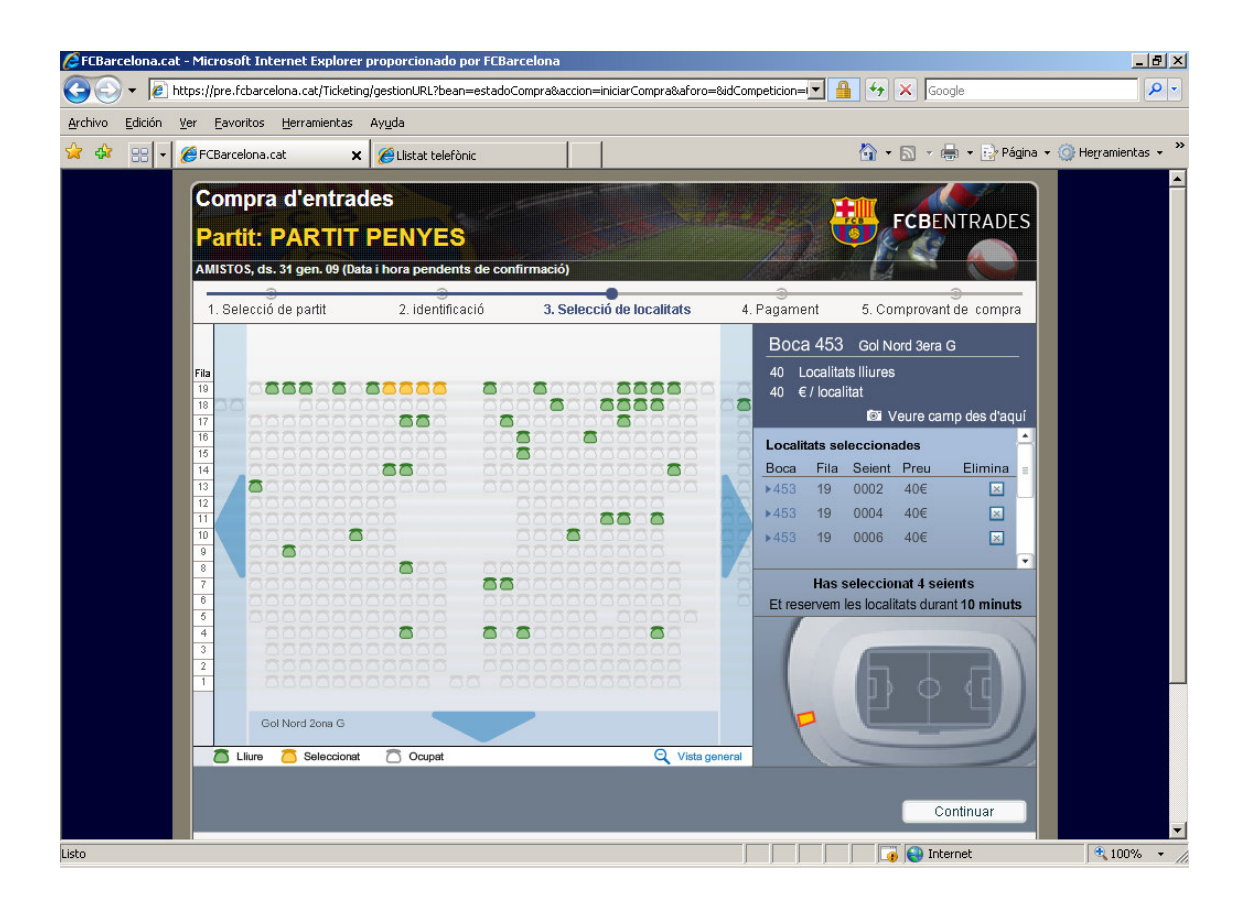

## **5.- PÀGINA DE PAGAMENT**

Un cop hem fet clic a 'continuar', a la zona de pagament apareix aquesta pantalla, en què estan relacionades totes les localitats. Haurem d'emplenar les dades d'usuari, número de targeta, data de caducitat de la targeta i fer clic a 'confirmar compra'.

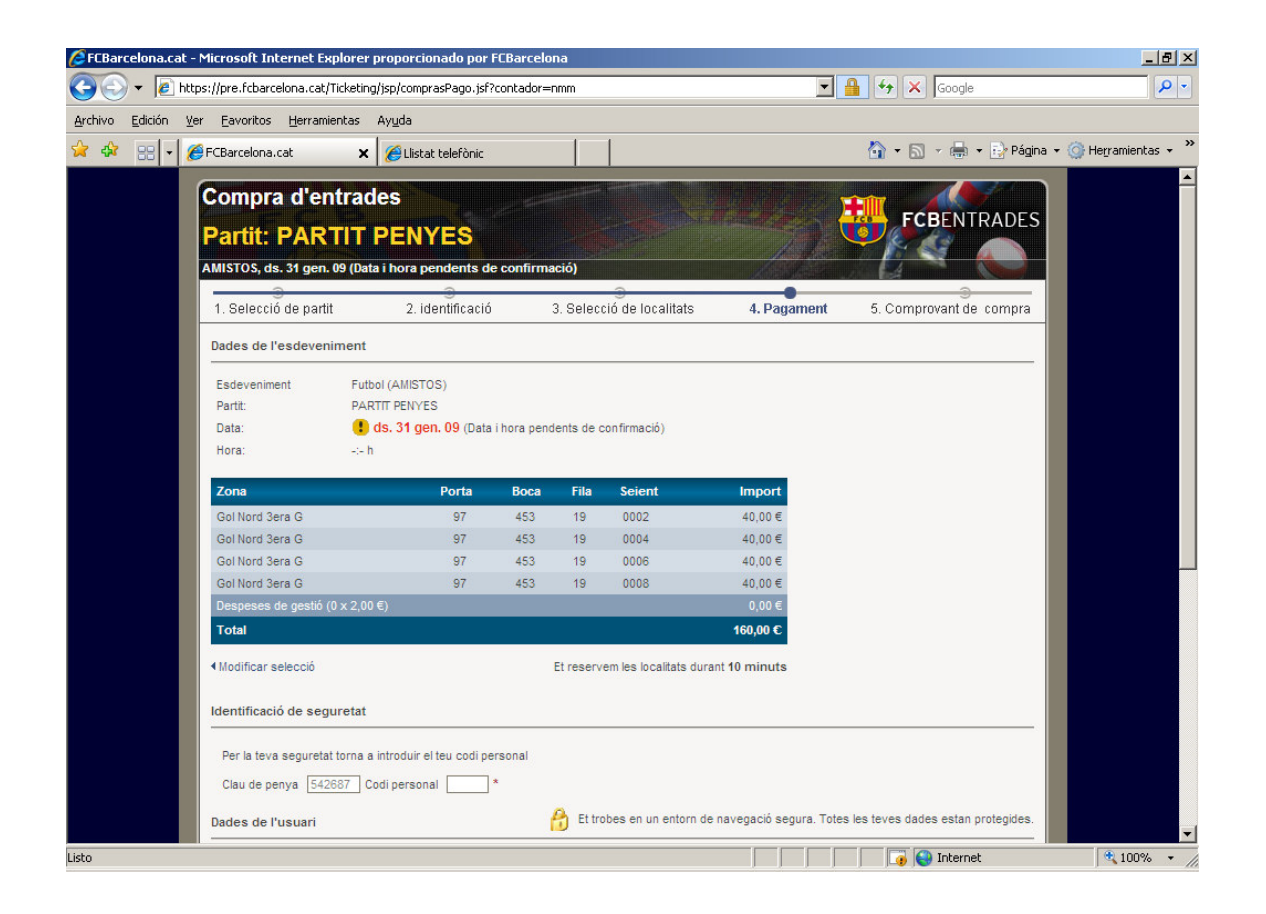

#### **6.- CONFIRMACIÓ COMPRA**

Un cop feta la compra, hi ha l'opció d'imprimir les entrades a casa ('print at home') fent clic a 'imprimir entrades' o bé hi ha l'opció de recollir-les a les taquilles del club. Per recollir-les és imprescindible presentar la targeta amb la qual s'ha fet el pagament i el DNI del titular de la targeta. En aquest darrer cas pots imprimir el comprovant fent clic a 'imprimir comprovant'.

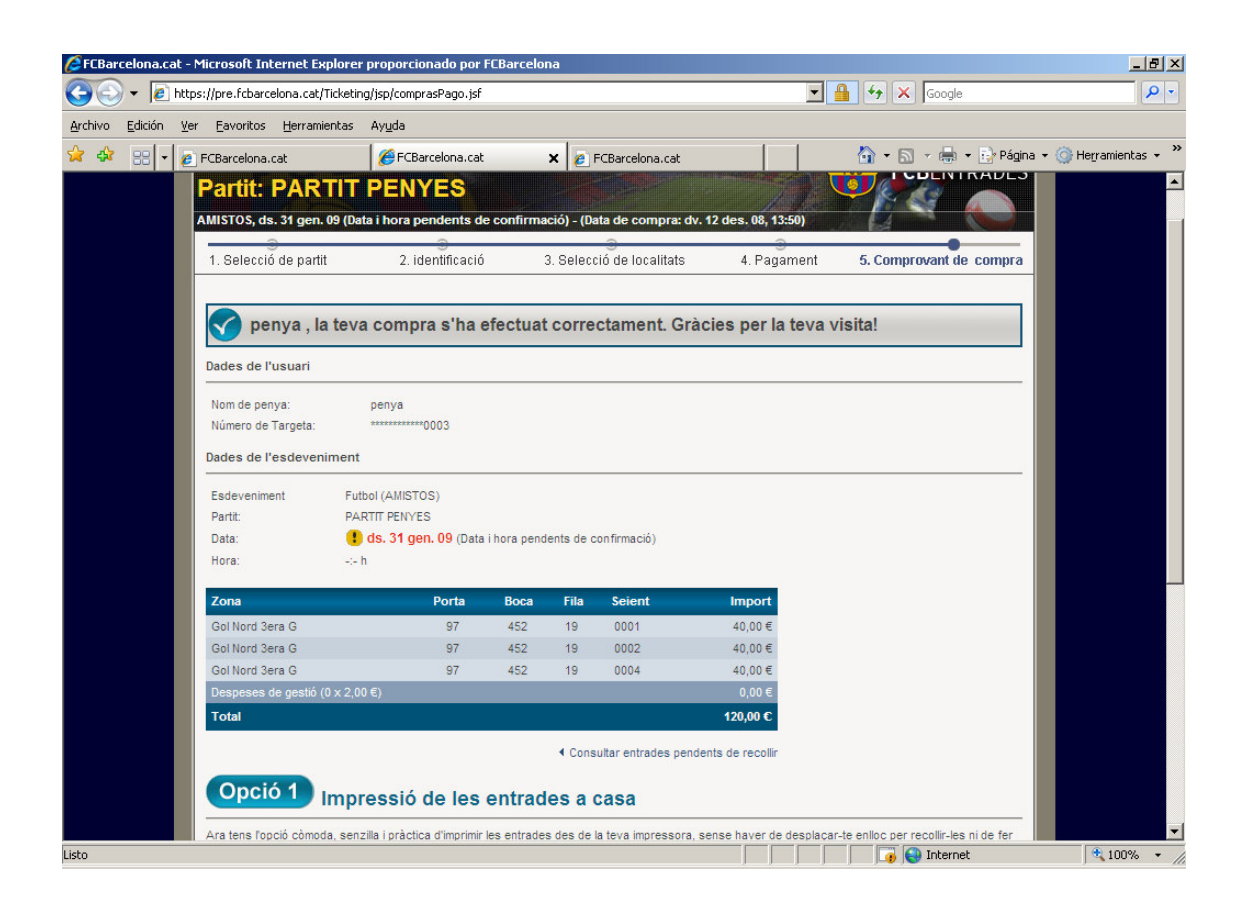

# **7.- PRINT AT HOME (IMPRIMIR ENTRADES DES DE CASA)**

Si s'escull l'opció 'imprimir entrades' aquest és el document imprès i que té la mateixa validesa que les entrades convencionals. Comentario [LJ1]: Hi falta "des de casa"?

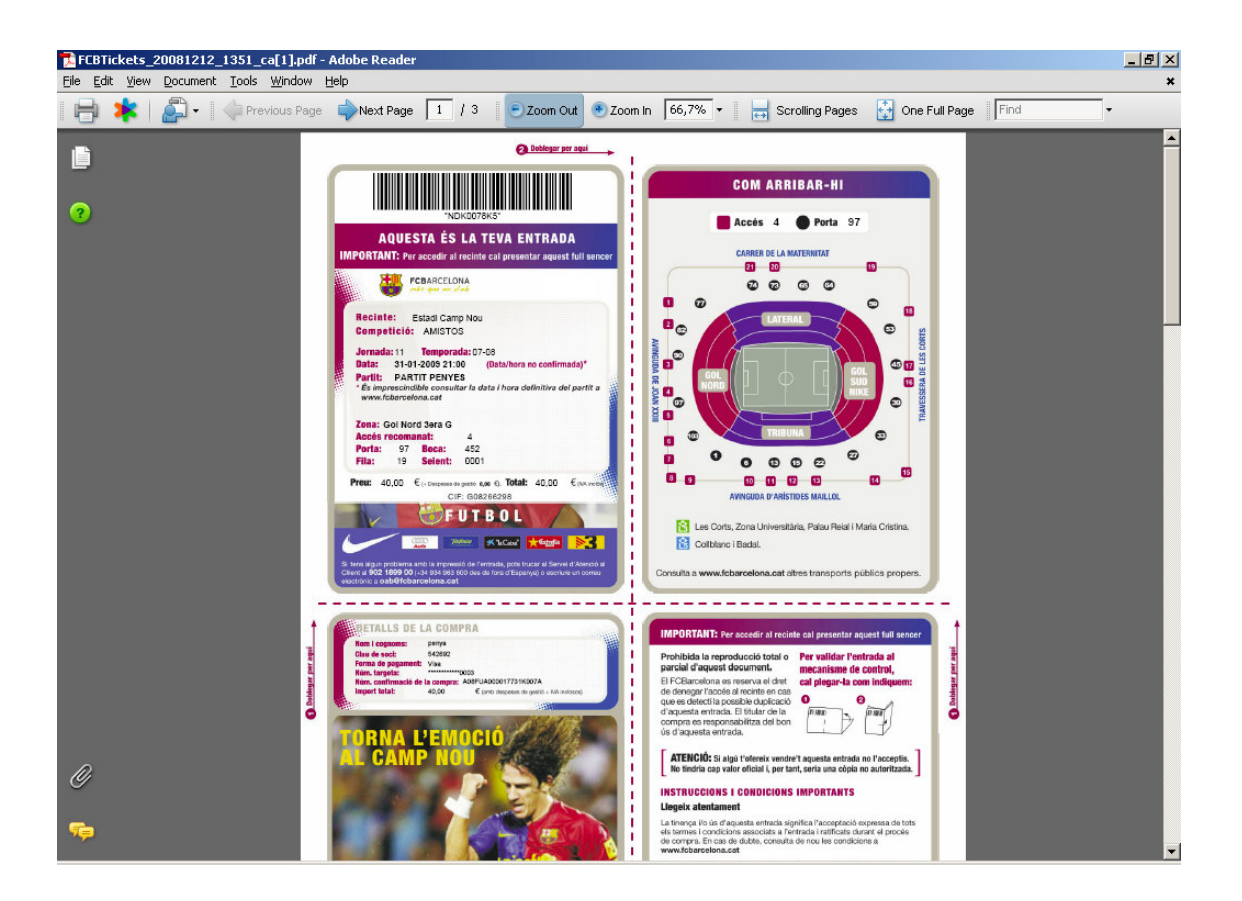